#### **ინსტრუქცია პროფესორ-მასწავლებლებისათვის**

საქართველოს ტექნიკური უნივერსიტეტის ელექტრონული სწავლების პორტალის მისამართია: elearning.gtu.ge

#### ელექტრონულ სასწავლო კურსში შესვლა

- 1. ვებ გვერდზე შესვლის შემდეგ, მარჯვენა ზედა კუთხეში დააჭირეთ ბმულზე [\(Log](http://109.205.46.70/moodle/login/index.php) in);
- 2. ეკრანზე გამოდის ფანჯარა, სადაც შეგაქვთ მომხმარებლის სახელი (Username) და პაროლი (Password). მომხმარებლის სახელი ემთხვევა თქვენ სტუ-ს ელ-ფოსტას და პაროლი - პირად ნომერს.

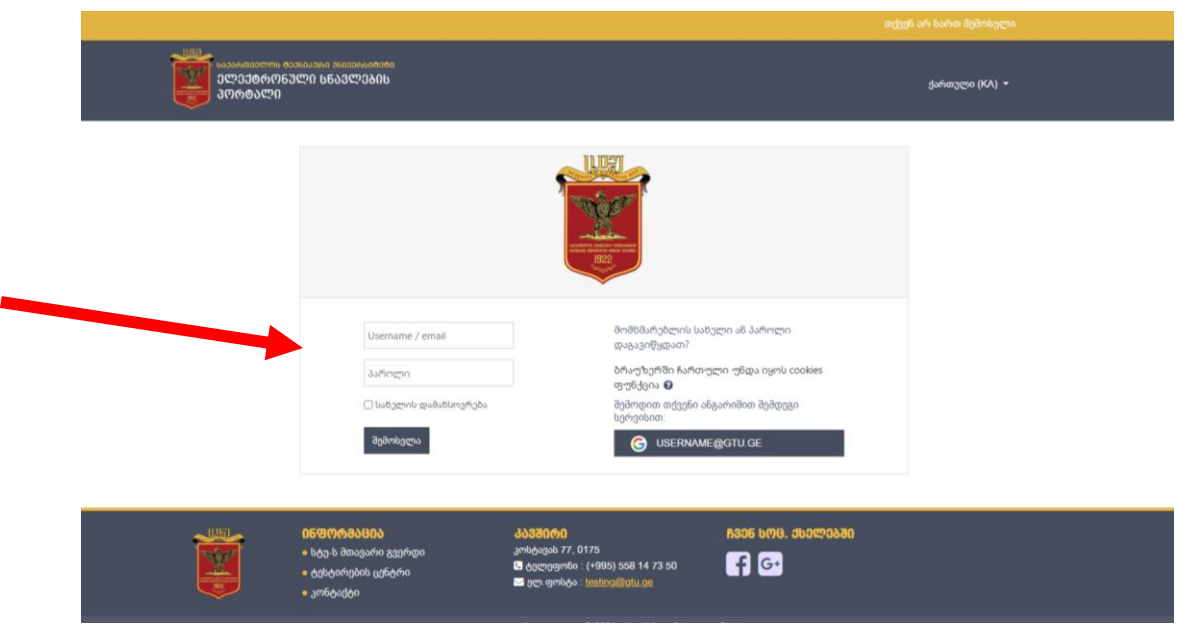

სისტემაში იდენტიფიცირების შემდეგ, ეკრანზე გამოდის მთავარი გვერდი, სადაც თქვენ ხედავთ იმ სასწავლო კურსების ჩამონათვალის რომელშიც თქვენ ხართ გაწევრიანებული; 3. კურსში გადასასვლელად დააჭირეთ კურსის სახელზე.

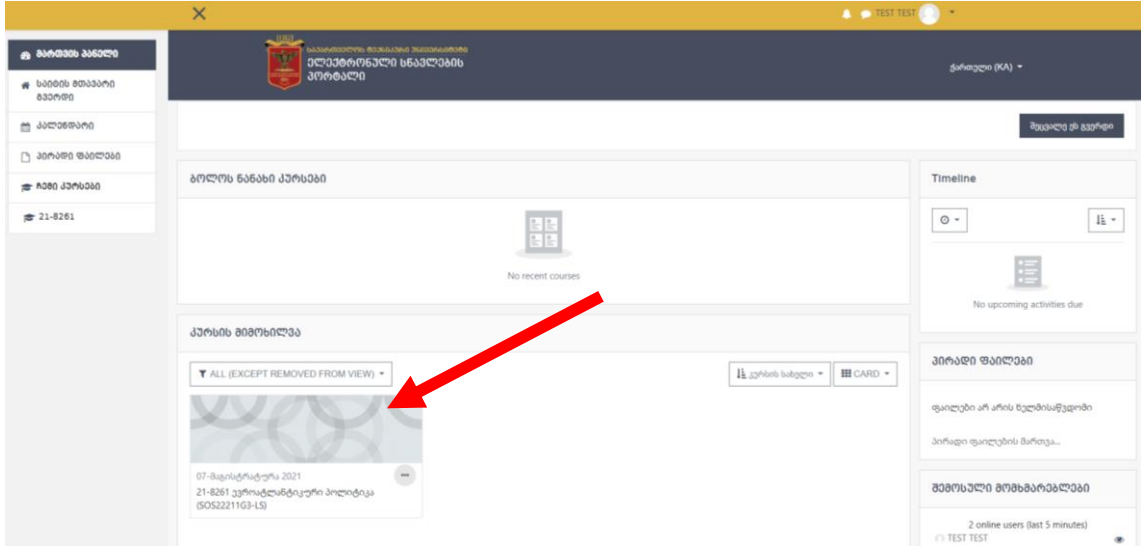

სასწავლო კურსის არჩევის შემდეგ ეკრანზე გამოდის კურსის ფანჯარა, რომელიც დაყოფილია კვირეების მიხედვით (შესაბამისად 15 კვირა).

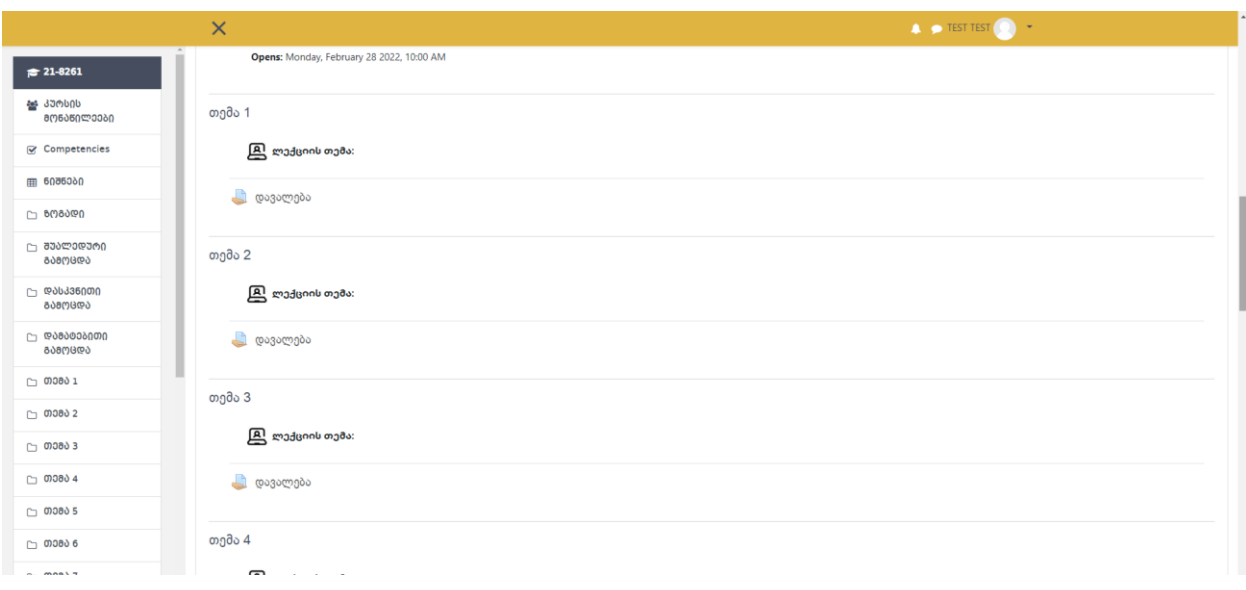

თქვენ შეგიძლიათ თითოეულ კვირაში შეიტანოთ ლექციის თემის დასახელება, ატვირთოთ ლექციის სასწავლო მასალა/რესურსები (სხვადსხვა ტიპის ფაილები, მათ შორის ტექსტური, პრეზენტაცია, ვიდეო, აუდიო და სხვა), განათავსოთ ინტერნეტში არსებულ მასალაზე ბმული (Link) და ასევე, შექმნათ ინტერაქტიული აქტივობები სტუდენტებისათვის, როგორიცაა დავალება, ტესტი და სხვა.

## სასწავლო კურსში მასალების დამატება და რედაქტირება

მარჯვენა ზედა კუთხეში დააჭირეთ ღილაკს (Actions menu) და აირჩიეთ ბრძანება "ჩართე რედაქტირება" (Turn editing on). იხ.სურათი.

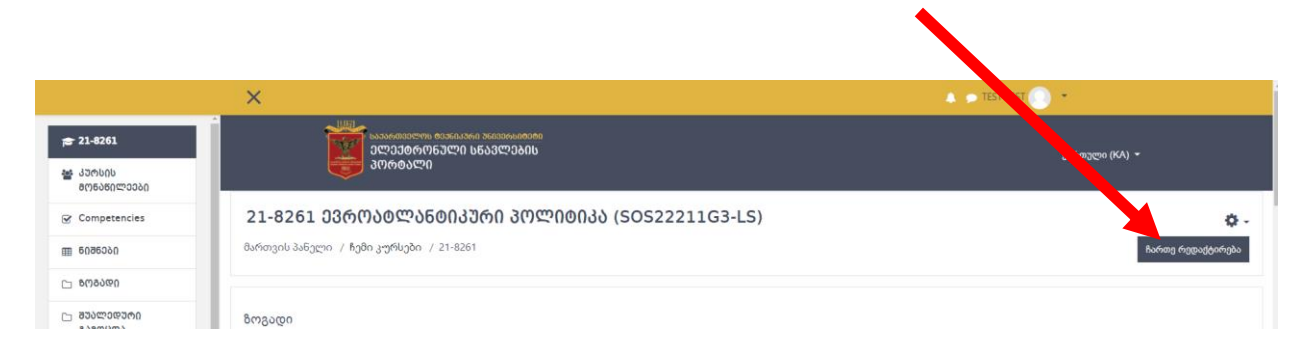

## ლექციის თემის დასახელების შეტანა

1. შესაბამისი სასწავლო კვირის "ლექციის თემის" გასწვრივ დააჭირეთ ღილაკს რედაქტირება

(Edit) და აირჩიეთ ბრძანება "მონაცემების რედაქტირება" (Edit Settings);

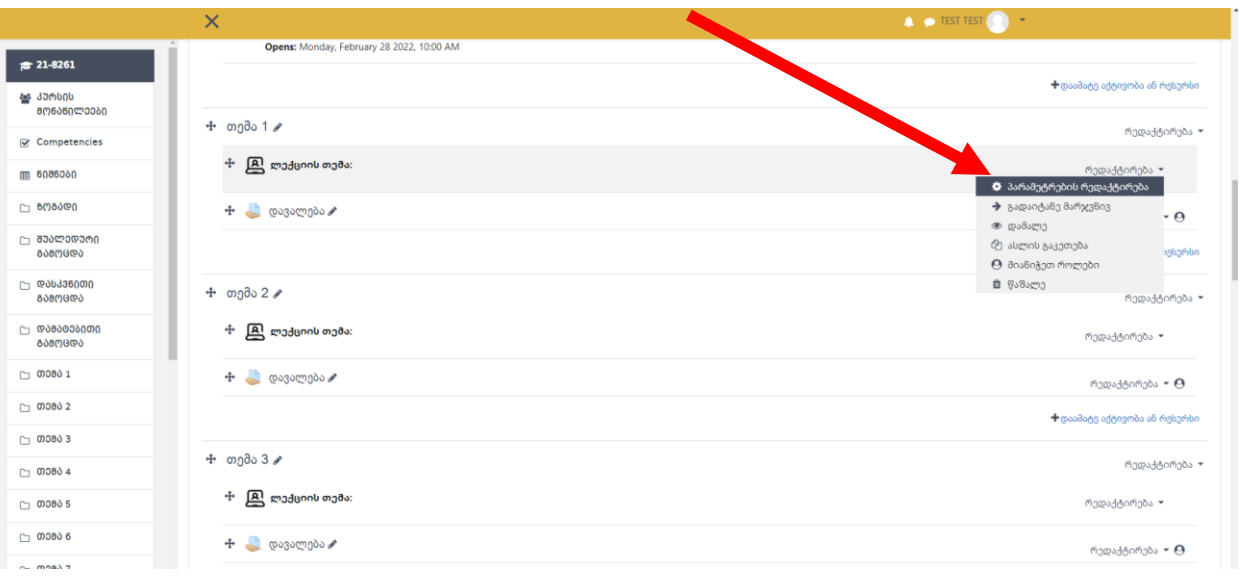

2. გამოსულ ფანჯარაში შეიტანეთ ლექციაში განსახილველი (სილაბუსში მითითებული) თემის დასახელება და ფანჯრის ქვედა არეში დააჭირეთ ღილაკს "დაიმახსოვრე და დაუბრუნდი კურსს" (SAVE AND RETURN TO COURSE);

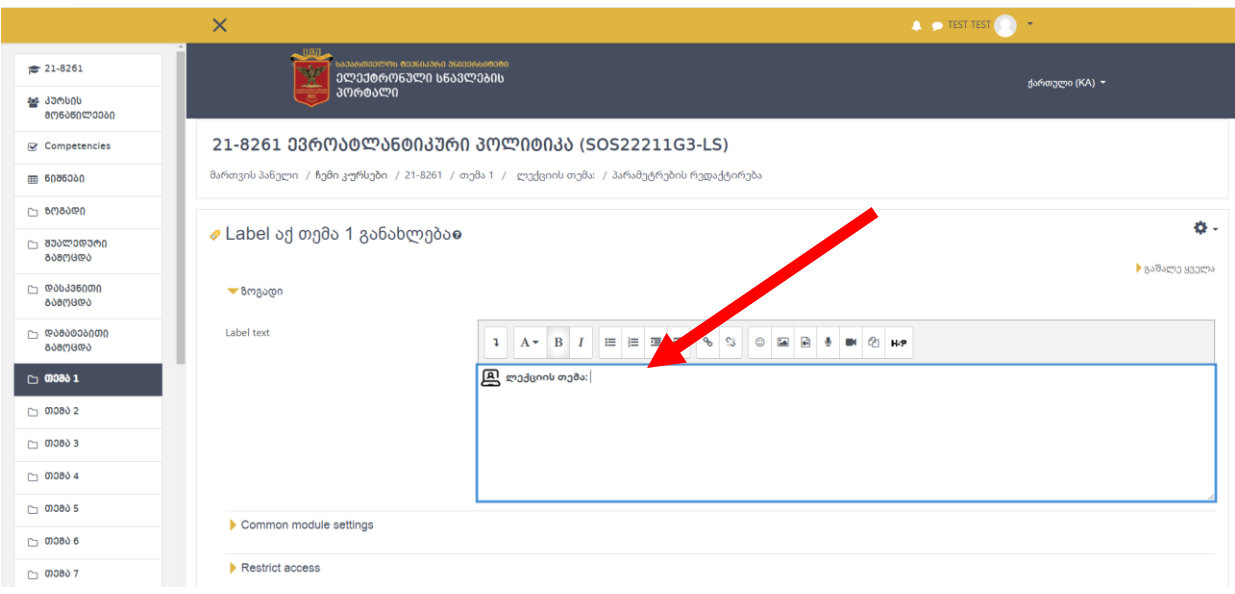

შესაძლებელია კვირის არეში განათავსოთ ნებისმიერი ტექსტი (Label) სტუდენტისთვის.

# ტექსტის განთავსება

1. შესაბამისი კვირის არეში უნდა აირჩიოთ ბრძანება "<u>დაამატე [აქტივობა](http://109.205.46.70/moodle/course/view.php?id=4&lang=ka) ან რესურსი</u>" (Add [anactivity or resource\)](http://109.205.46.70/moodle/course/view.php?id=4);

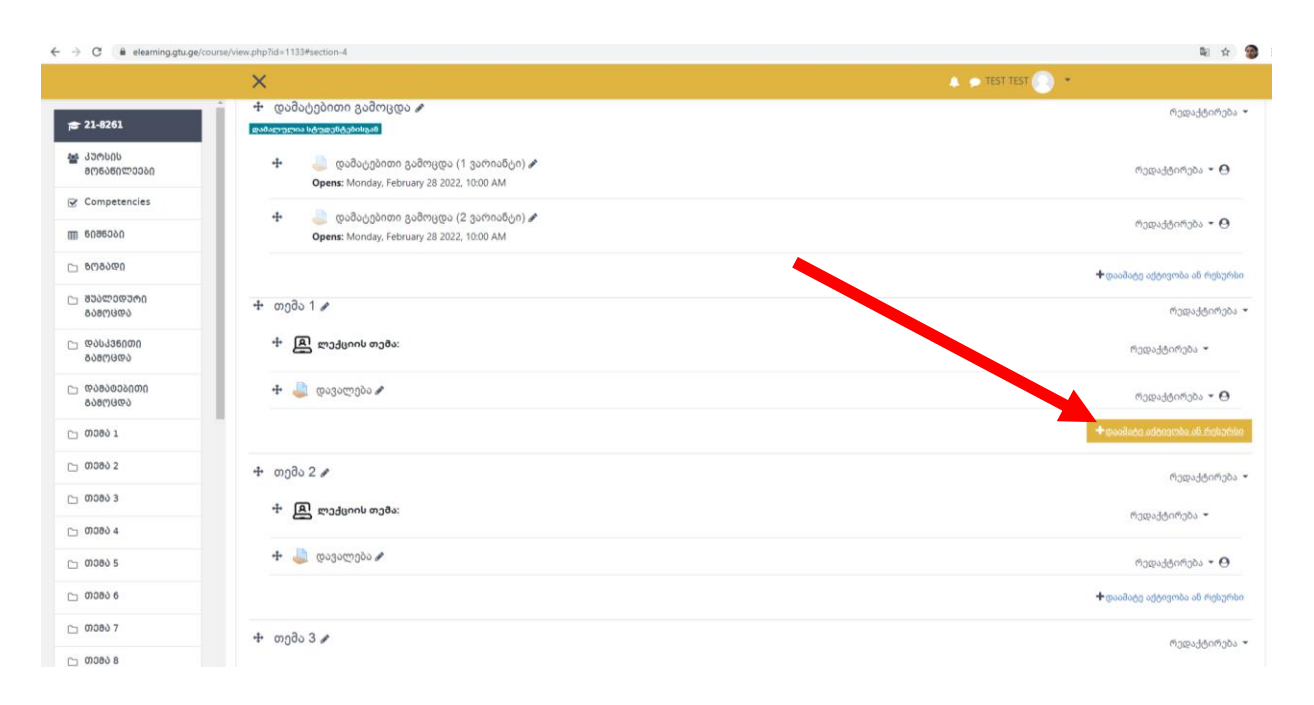

2. ეკრანზე გამოდის "Add an activity or resourse" ფანჯარა, რომლის მარცხენა ნაწილში რესურსების ჩამონათვალიდან აირჩიეთ "Label" და დააჭირეთ ღილაკს "დაამატე" (Add);

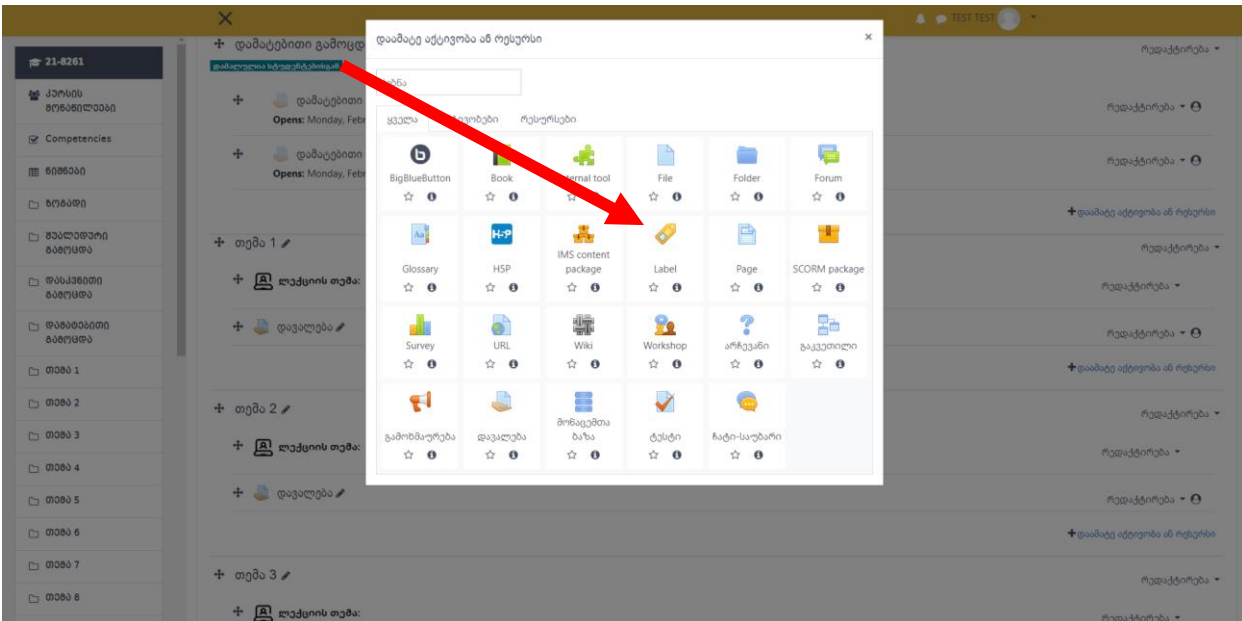

3. " Label "-ის არჩევის შემდეგ ეკრანი იღებს სახეს:

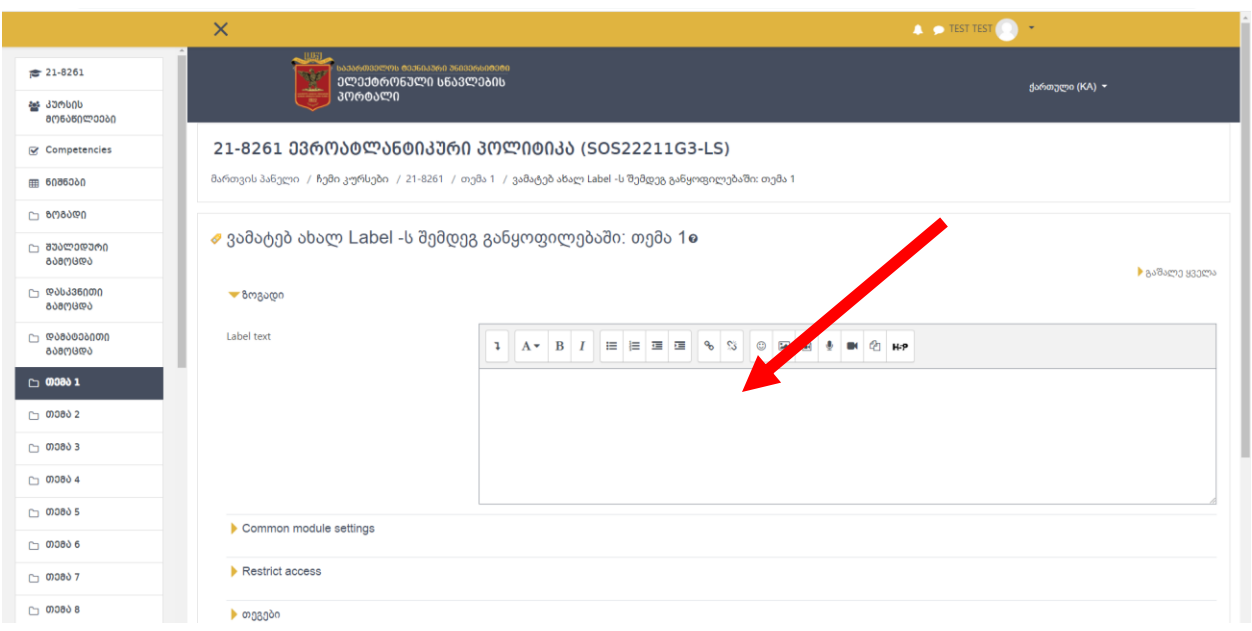

- 4. ველში Label text შეგვაქვს სასურველი მოკლე ტექსტი (მაგალითად, ეს შეიძლება იყოს მითითება დავალების შესასრულებლად და სხვა )
- 5. ტექსტის შეტანის შემდეგ დააჭირეთ ღილაკს "დაიმახსოვრე და დაუბრუნდი კურსს" (Save and return to course).

## ლექციის მასალების/რესურების ატვირთვა

1. შესაბამისი კვირის არეში უნდა აირჩიოთ ბრძანება "<u>დაამატე [აქტივობა](http://109.205.46.70/moodle/course/view.php?id=4&lang=ka) ან რესურსი</u>" [\(Add an](http://109.205.46.70/moodle/course/view.php?id=4) [activity or resource\)](http://109.205.46.70/moodle/course/view.php?id=4);

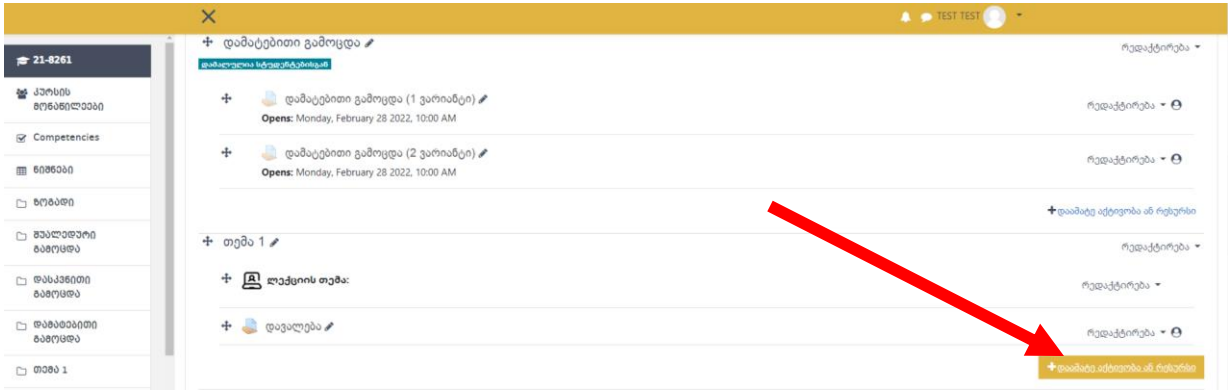

2. ეკრანზე გამოდის "Add an activity or resourse" ფანჯარა, რომლის მარცხენა ნაწილში რესურსების ჩამონათვალიდან აირჩიეთ "File" და დააჭირეთ ღილაკს "დაამატე" (Add);

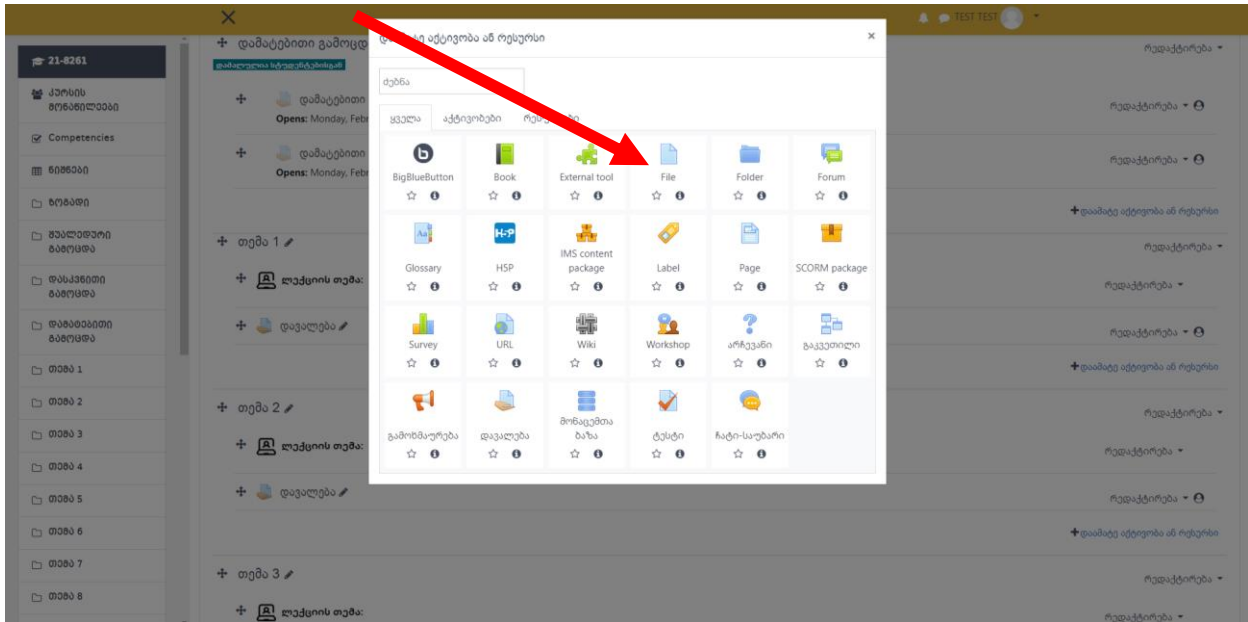

3. "File" -ის არჩევის შემდეგ ეკრანი იღებს სახეს:

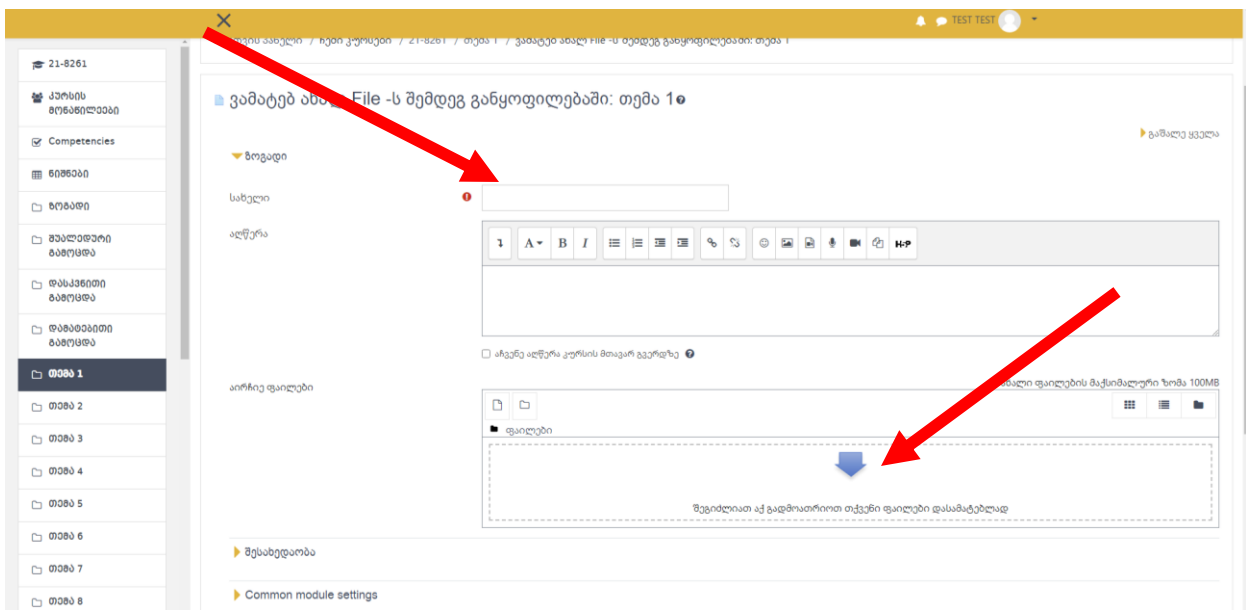

სადაც,

- − ველში სახელი (Name) შეგვაქვს ლექციის სათაური (მაგალითად, ლექცია1 ენის სინტაქსი);
- − ველში "აღწერა" (Description) შეგიძლიათ შეიტანოთ მოკლე აღწერა, თუმცა ეს ველი სავალდებულო არ არის;
- − ველში "შეგიძლიათ აქ გადმოათრიოთ თქვენიფაილი დასამატებლად" (You can drag and drop files here to add them) გადმოათრიეთ ასატვირთი ფაილი ან ისარზე დაჭერის შემდეგ გამოსულ დიალოგური ფანჯრიდან ატვირთეთ ფაილი ბრძანებათა მიმდევრობით (Upload file  $\rightarrow$  Choose File

 $\rightarrow$  Upload this file).

− ფაილის ატვირთვის შემდეგ დააჭირეთ ღილაკს "დაიმახსოვრე და დაუბრუნდი კურს"(Save and return to course)

# ბმულის (Link) შექმნა

1. შესაბამისი კვირის არეში აირჩიეთ ბრძანება "<u>დაამატე [აქტივობა](http://109.205.46.70/moodle/course/view.php?id=4&lang=ka) ან რესურსი</u>" (Add an [activity orresource\)](http://109.205.46.70/moodle/course/view.php?id=4);

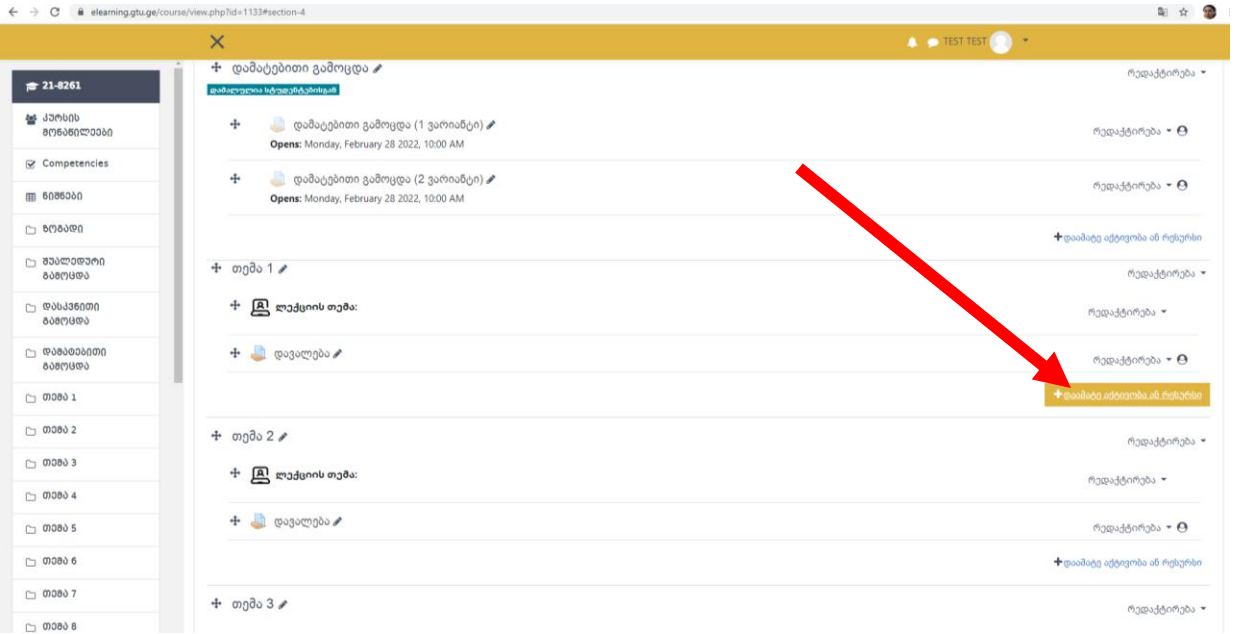

2. ეკრანზე გამოდის "Add an activity or resourse" ფანჯარა, რომლის მარცხენა ნაწილში რესურსების ჩამონათვალიდან აირჩიეთ "URL" და დააჭირეთ ღილაკს "დაამატე" (Add);

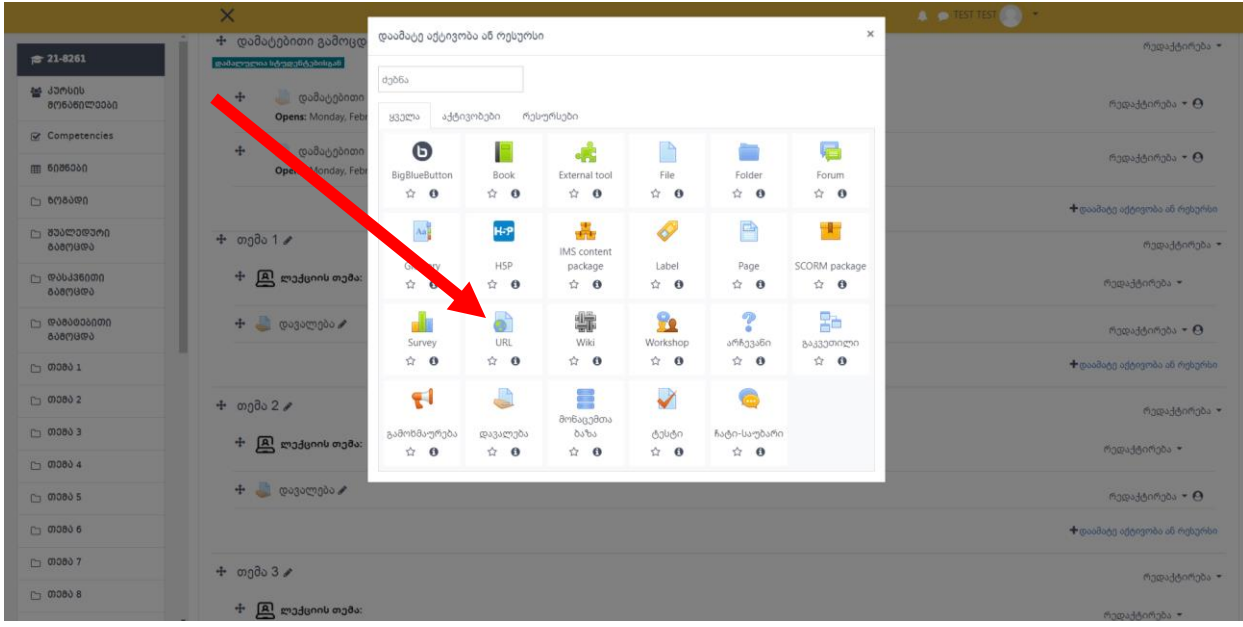

3. "URL" -ის არჩევის შემდეგ ეკრანი იღებს სახეს:

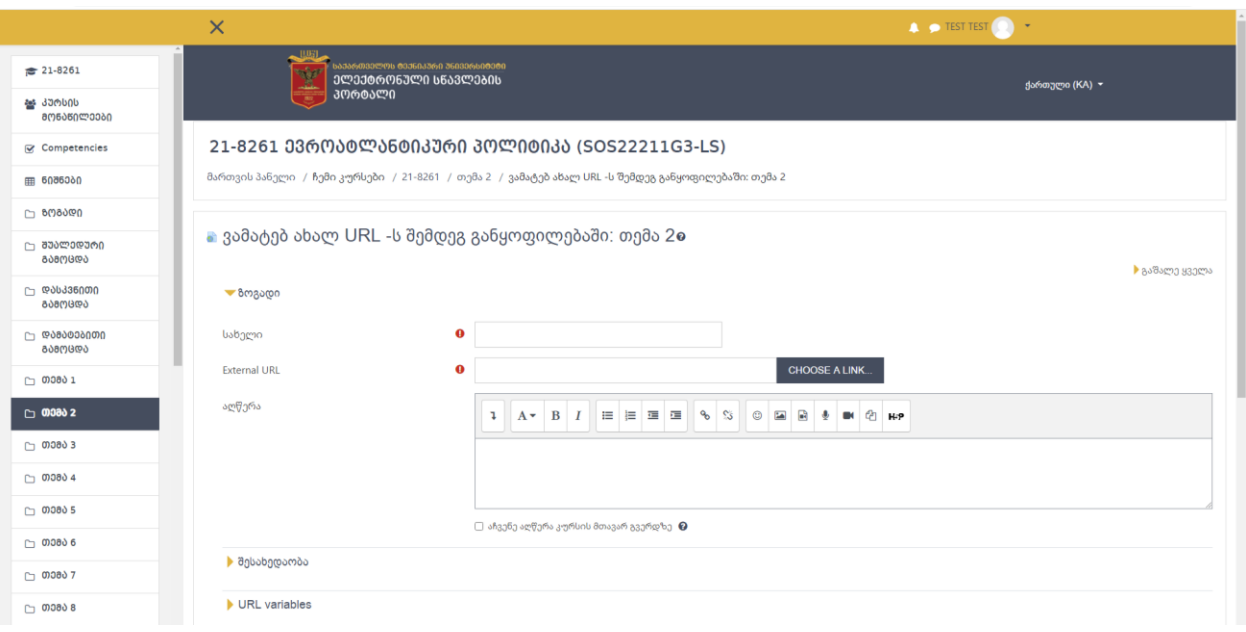

− ველში სახელი (Name) აკრიფეთ ბმულისათვის მისანიჭებელი თქვენთვის სასურველი სახელი;

− ველში External URL შეიტანეთ ბმული მისამართი

3. ამ მოქმედებების შესრულების შემდეგ, დააჭირეთ ღილაკს "დაიმახსოვრე და დაუბრუნდი კურსს" (SAVE AND RETURN TO COURSE).

#### დავალების შექმნა

1. შესაბამისი სასწავლო კვირის დავალების გასწვრივ დააჭირეთ ღილაკს რედაქტირება (Edit).

აირჩიეთ ბრძანება "მონაცემების რედაქტირება" (Edit Settings);

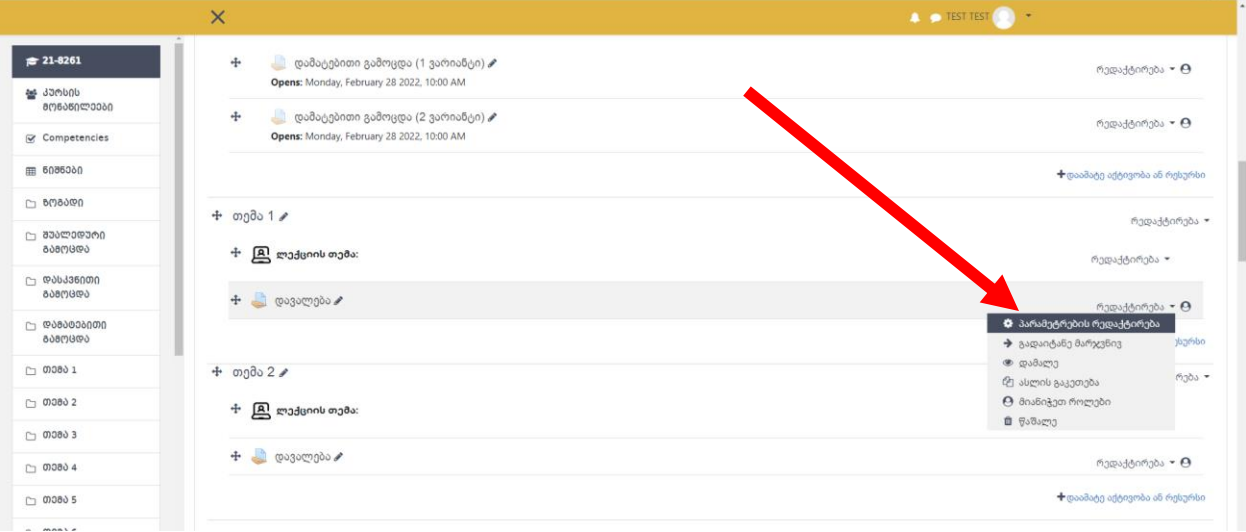

2. გამოსულ ფანჯრის ველში "აღწერა" (Description) შეიტანეთ კონკრეტული დავალების

#### ტექსტი

(დავალების აღწერა, შინაარსი და მოთხოვნები, რაც სტუდენტმა უნდა შეასრულოს)

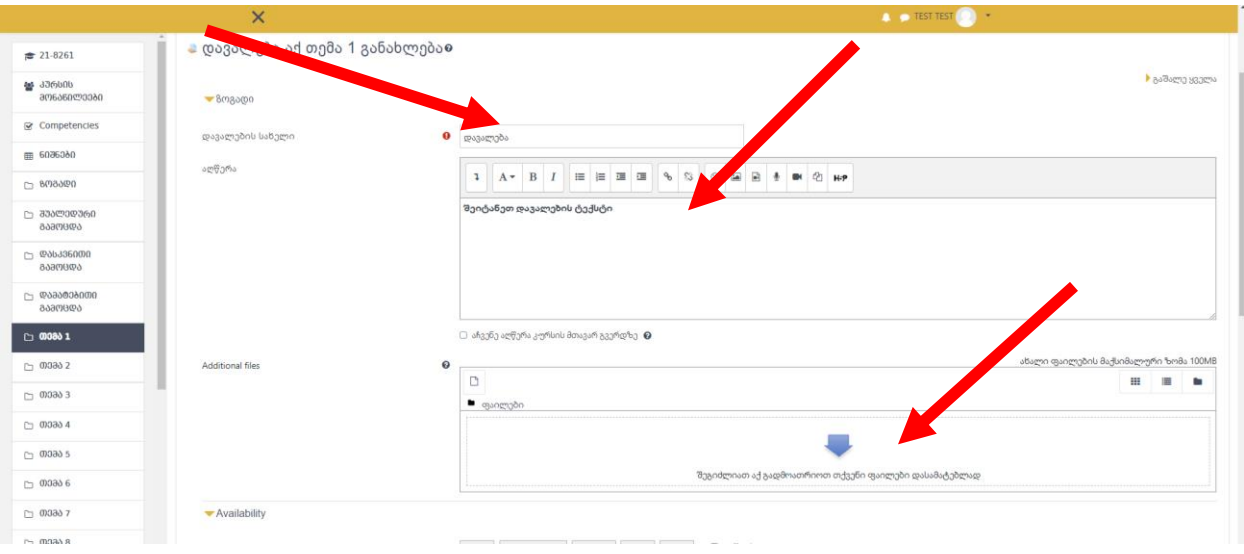

საჭიროების შემთხვეაში შეავსეთ შემდეგი ველები:

- − ველში დავალების სახელი (Assignments Name) შეგიძლიათ დააკონკრეტოთ დავალების დასახელება (მაგალითად, დავალება -1 )
- − დავალების ფაილის სახით ატვირთვის სურვილის შემთხვევაში, ველიდან "შეგიძლიათ აქ გადმოათრიოთ თქვენი ფაილი დასამატებლად" (You can drag and drop files here to add them) შეგიძლიათ ატვირთოთ წინასწარ მომზადებული თქვენი დავალების ფაილი.
- 3. ამ მოქმედებების შესრულების შემდეგ, დააჭირეთ ღილაკს "დაიმახსოვრე და დაუბრუნდი კურსს" (Save and return to course).

## სტუდენტების მიერ შესრულებული დავალებების ნახვა

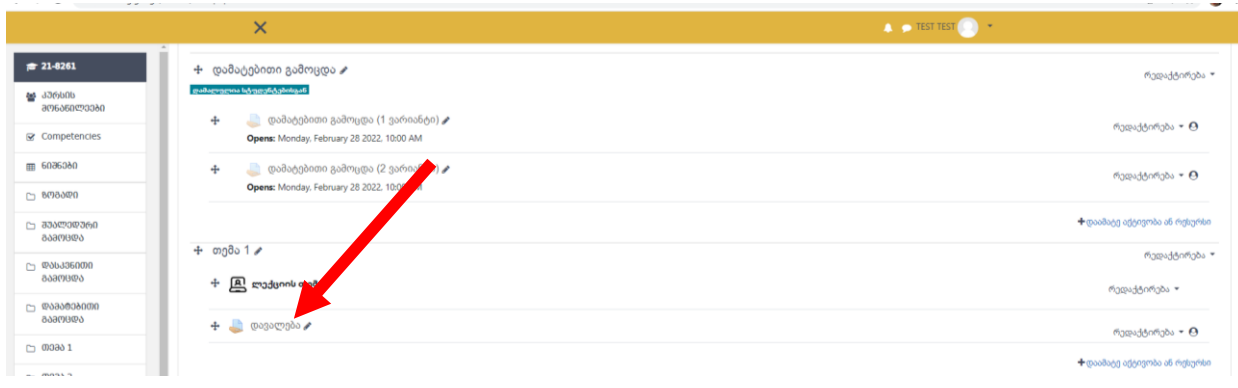

1. შესაბამისი კვირის არეში დააჭირეთ დავალების სახელზე ;

ეკრანზე ჩნდება ფანჯარა, რომელიც შეიცავს ინფორმაციას ამ დავალებისა და მისი შესრულების შესახებ, მაგალითისათვის, ველიდან წარდგენილია (Submitted) - თქვენ იღებთ ინფორმაციას, თუ რამდენმა სტუდენტმა შეასრულა დავალება.

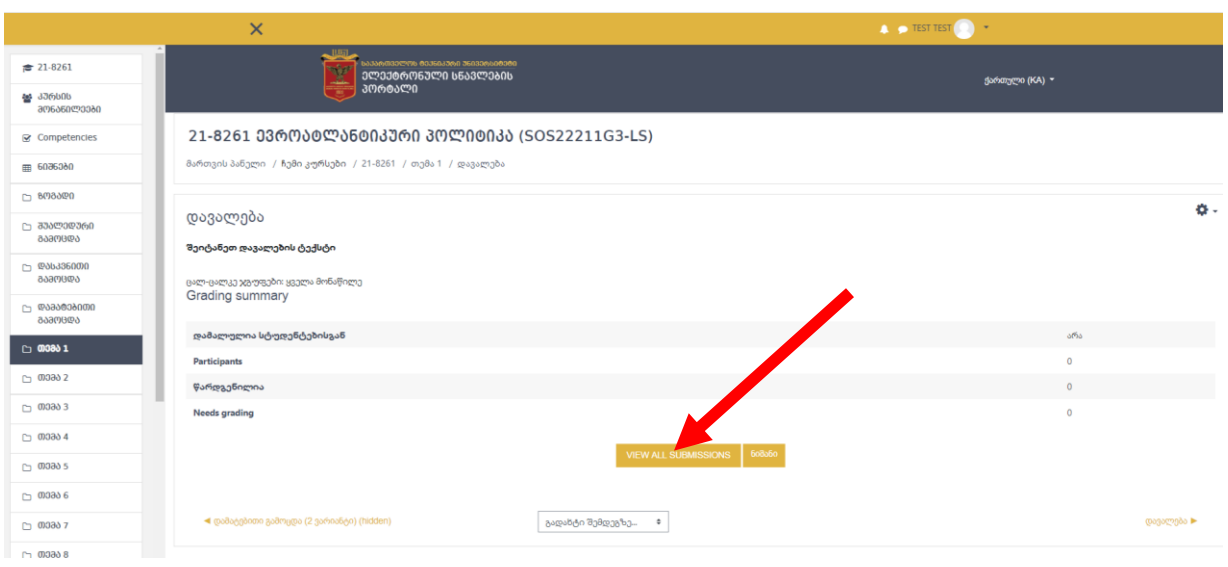

2. შესრულებული დავალებების სანახავად დააჭირეთ ღილაკს VIEW ALL SUBMITION, რის შემდეგაც დაინახავთ თქვენი სტუდენტების სია და მათ მიერ ატვირთულ ფაილებს.

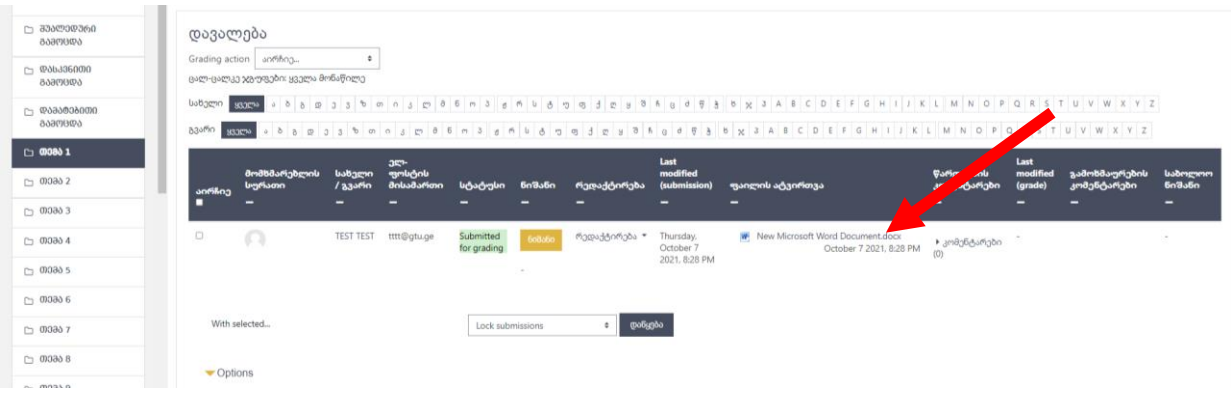

- 3. სტუდენტის მიერ ატვირთული დავალების ფაილის სანახავად უნდა დააჭიროთ ველში "ფაილის ატვირთვა" სტუდენტის ატვირთულ ფაილზე. ფაილი ჩამოიტვირთება თქვენს კომპიუტერში.
- 4. ველიდან "წარადგინე კომენტარი" (**Submission comments)** შეგიძლიათ დააკომენტაროთ სტუდენტის ნაშრომი. ამ კომენტარს სტუდენტი დაინახავს თავის გვერდზე.

ყურადღება! თუ თქვენ გყავთ რამდენიმე სასწავლო ჯგუფი და გსურთ ეკრანზე იხილოთ რომელიმე კონკრეტული ჯგუფის მიერ შესრულებული დავალებები, საჭიროა:

შეხვიდეთ დავალების რედაქტირების ფანჯარაში

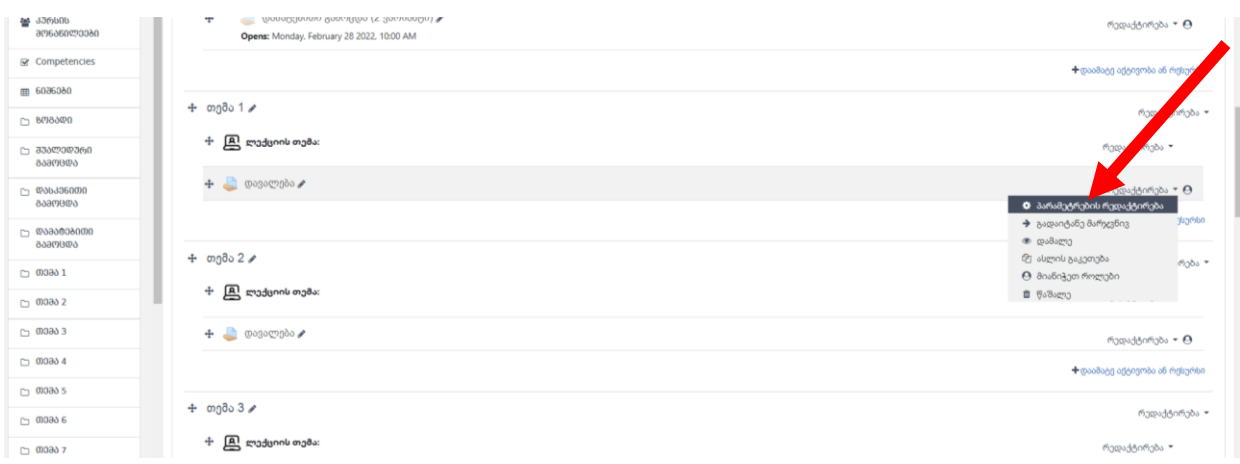

აირჩიოთ ბრძანება "მონაცემების რედაქტირება" (Edit Settings)

გამოსულ ფანჯარაში, მოძებნოთ Common module settings, ჩამოშალოთ Group mode ველი და აირჩიოთ "ცალ-ცალკე ჯგუფები" (Separate groups )

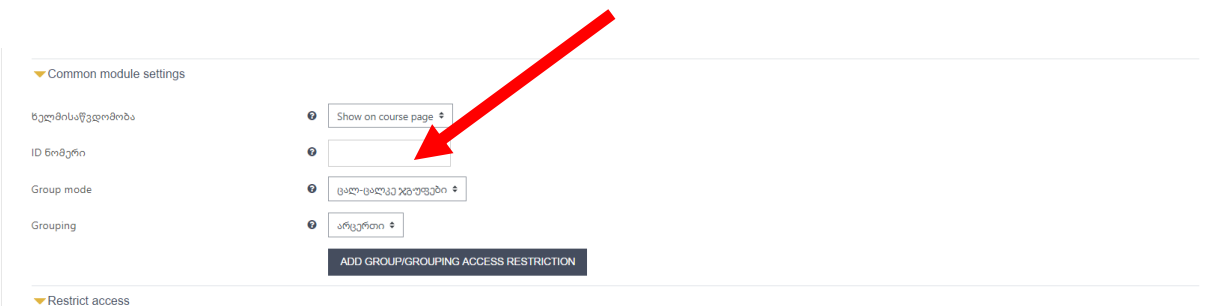

ამ მოქმედებების შესრულების შემდეგ, დააჭირეთ ღილაკს "დაიმახსოვრე და დაუბრუნდი კურსს" (Save and return to course).